# How to find what you need in RoGS

Dynamic online presentation (Parts A, C, D, G)

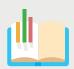

This guide is to assist you with navigating the Report on Government Services (RoGS) web pages to find the information you need.

The RoGS is made up of 7 parts containing 19 sections. Section titles indicate the service areas covered.

Parts A, C, D and G are in a dynamic online format (functionality is best using Chrome as the browser).

Parts B, E and F are in a *modified* dynamic online format (see guide on *modified* dynamic online presentation).

# Step 1.

#### Visit our website or search

→ Go to pc.gov.au/rogs or search 'RoGS'

## Step 2.

#### Access a part

→ Click on the title in the 'At a Glance' tab

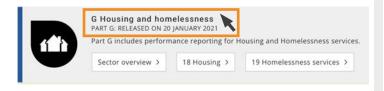

# Step 3.

#### Access a service section

Click on the section button

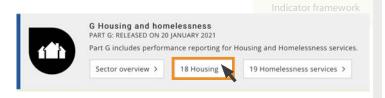

## Step 4.

### Navigating a service section

An introduction to a service area is followed by tabs:

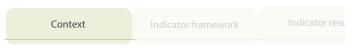

Context tab: Objectives for the service area and contextual information to assist understanding of the service area and performance results.

### (Step 4. continued)

Indicator framework Indicator results Indiger

→ Indicator framework: The performance indicator framework for the service area and information on data comparability and completeness for each reported indicator.

Indicator results Indigenous data

Indicator results: Key performance information for each performance indicator, drawn from the data tables for the service area. Click on a performance indicator tab to see information for that indicator in a dynamic visualisation.

It is important when interpreting results to consider the associated supporting material for detailed indicator interpretation information, definitions and caveats (see 'Download supporting material' below the Indicator results tab).

Indigenous data

→ Indigenous data: A list of data tables that include performance indicator data disaggregated for Aboriginal and Torres Strait Islander people.

# How to find what you need in RoGS

Dynamic online presentation (Parts A, C, D, G)

### **Indicator visualisations**

Functionality works best using Chrome as the browser.

#### To download:

- A static view of results for all performance indicators
  - click the download icon at the bottom of the visualisation

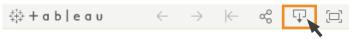

select 'PDF' or 'PowerPoint' from the popup menu, change the 'Paper Size' to 'Unspecified'

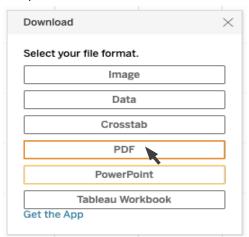

- A static view of results for one indicator
  - click the download icon
  - → select 'Image' from the popup menu
- Data for a particular figure
  - click inside the figure area
  - click the download icon and select 'Data' from the popup menu

### **Sharing the visualisation**

To embed the visualisations directly in other online material

click the share icon, select 'Link' or 'Embed Code'. Copy and paste into the web page

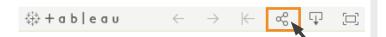

### **Download supporting material**

Supporting material is available at the bottom of the section page.

- 'Interpretative material' contains detailed indicator interpretation information, definitions and caveats (in PDF and Word).
- 'Datasets' (CSV files) and 'Data tables' (Excel files with footnotes, caveats and data sources) contain all performance indicator and contextual data for the section.

Downloading the 'Context', 'Indicator Framework' and 'Indigenous Data' tabs into a single document:

→ Select the 'Context' tab and click 'expand all'

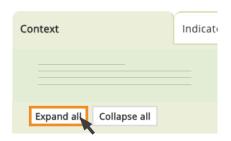

→ Click 'Print' at the top of the page (or CTRL+P [Cmd+P on Mac]) and select Destination 'Save as PDF' from the menu.